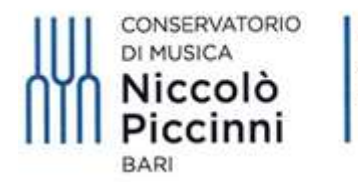

Ministero dell'Università e della Ricerca

# VADEMECUM

## AMMISSIONI CORSI PROPEDEUTICI A.A. 2022/23

## TRAMITE IL SISTEMA TELEMATICO ISIDATA

#### 1) Accedere al sito www.isidata.net

## 2) Selezionare "SERVIZIO STUDENTI"

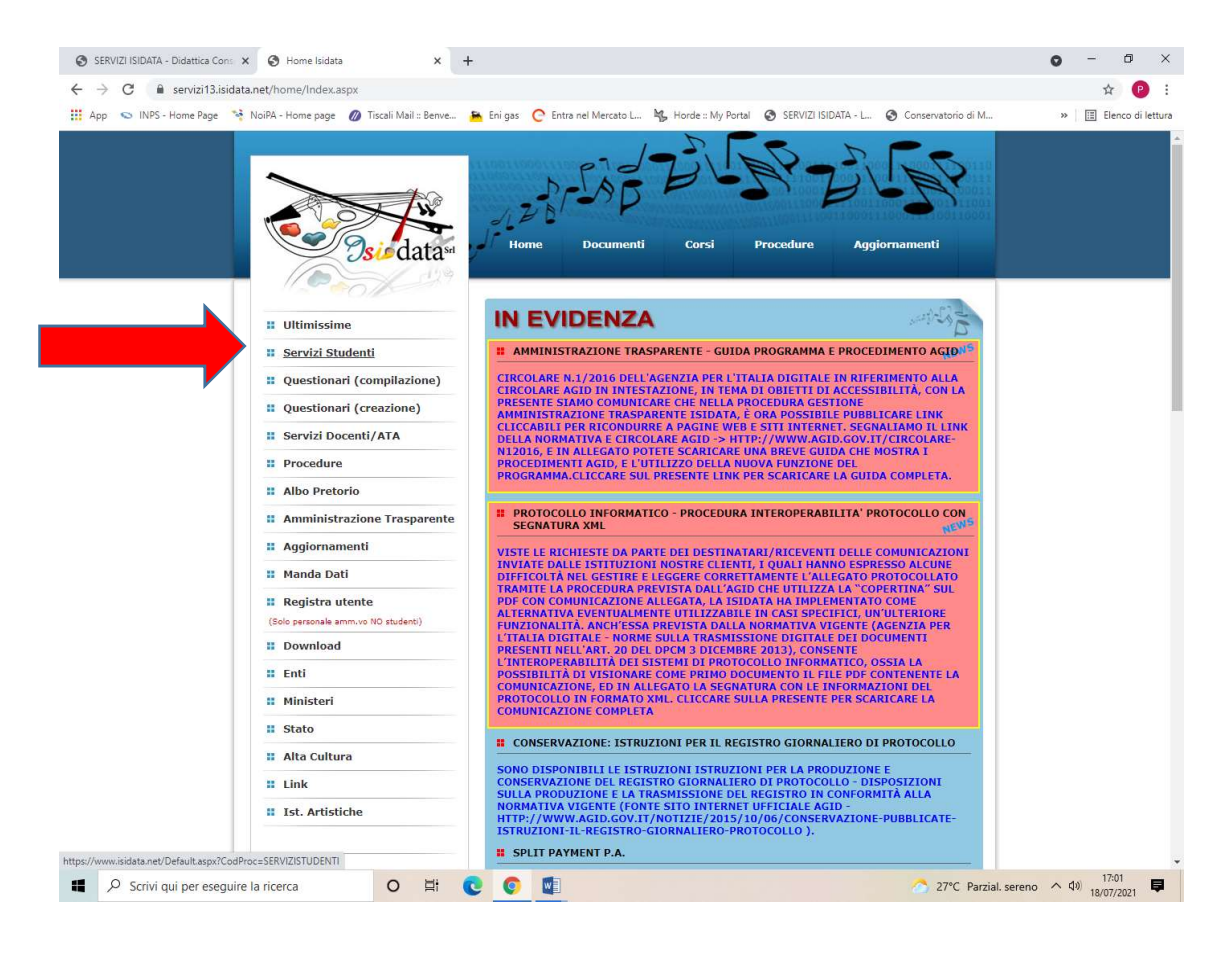

# 3) Selezionare "CONSERVATORI"

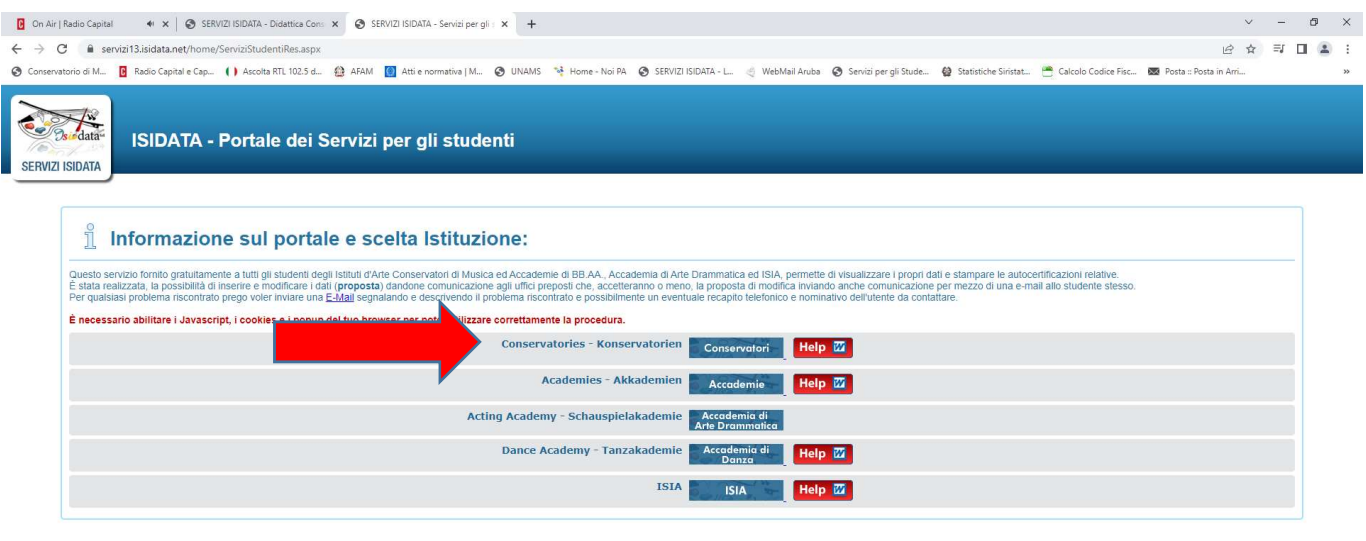

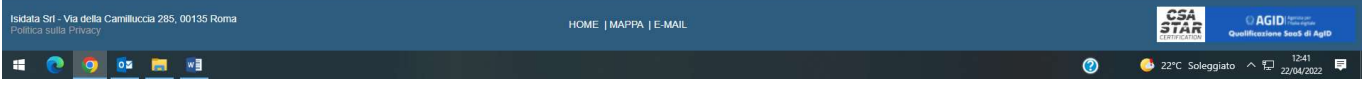

# 4) Selezionare l'opzione 1 "Inserimento domanda AMMISSIONE"

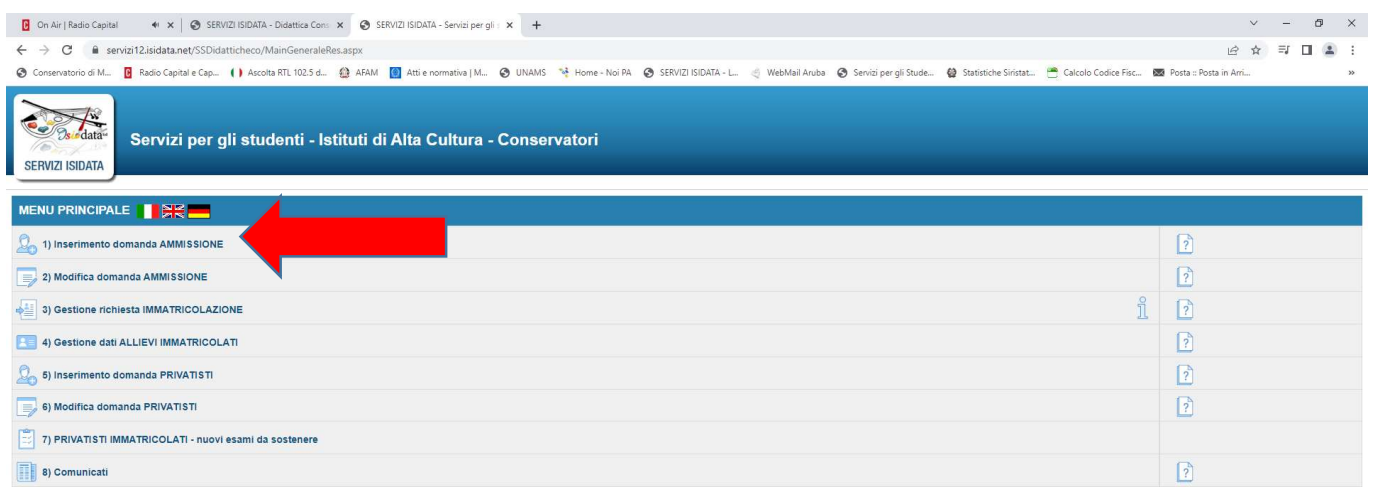

# 5) Scegliere Conservatorio "BARI"

**COOM** 

**SOON BOOT** 

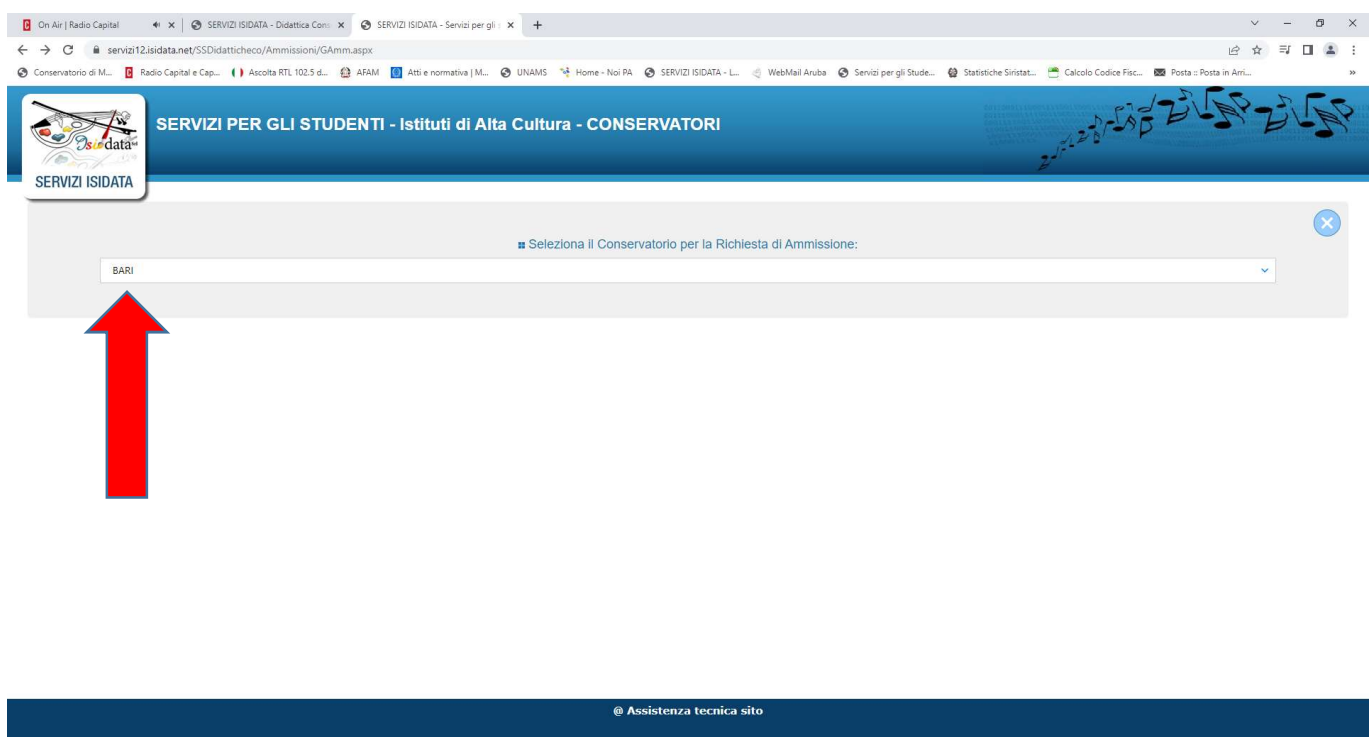

**●** 19°C Soleggiato  $\land$   $\Box$   $^{1233}_{27/04/2022}$ 

**●** ● 19°C Soleggiato  $\land$   $\frac{1237}{27/04/2022}$ 

6) Inserire i propri dati, quali Nome, Cognome e E-mail. Inserire il "captcha" visualizzato dal sistema e poi selezionare "INVIA CODICE"

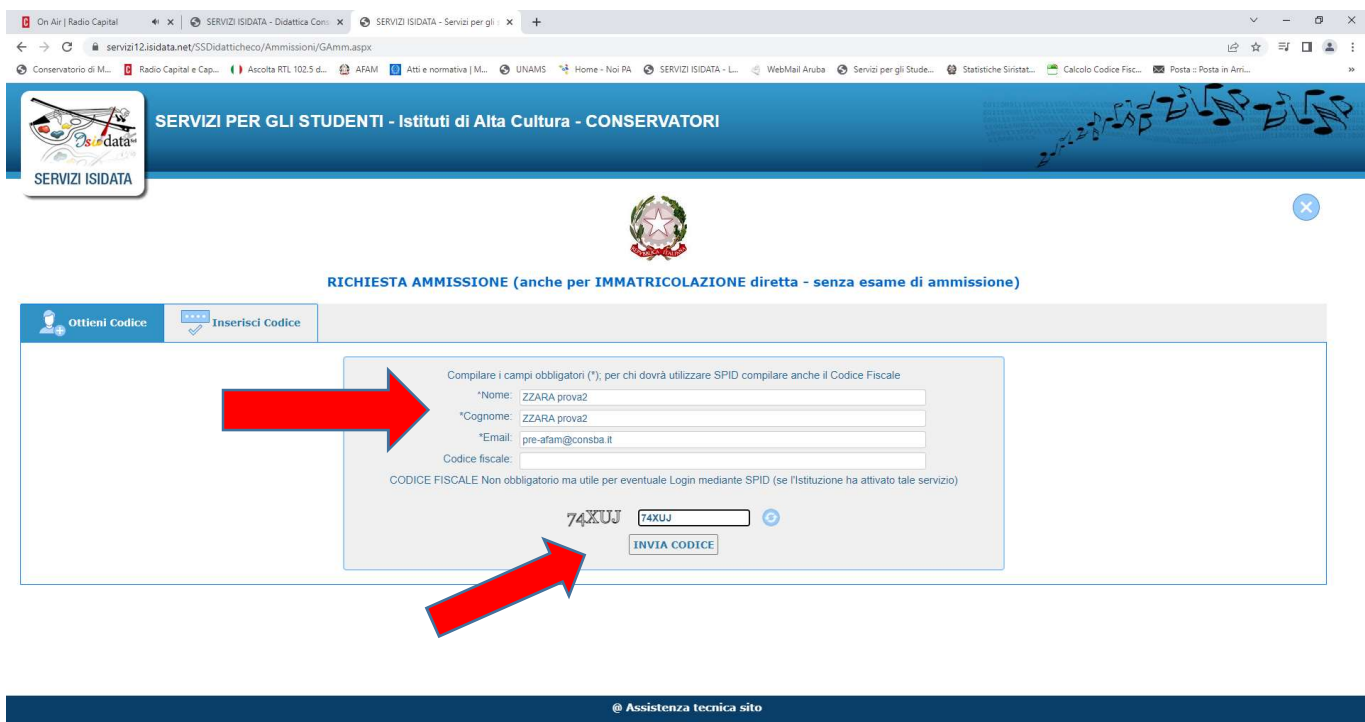

7) Il sistema invierà una e-mail, alla mail personale del candidato, con un codice di controllo che dovrà essere inserito, nell'apposito spazio, per procedere con la domanda di ammissione.

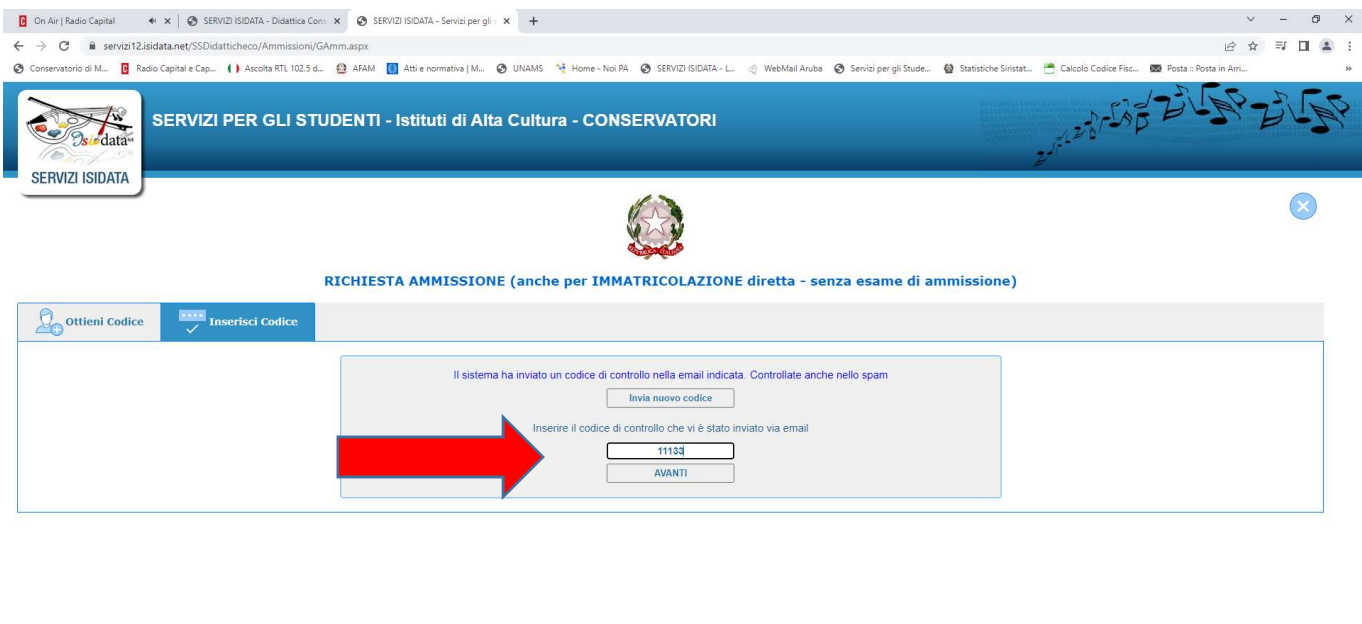

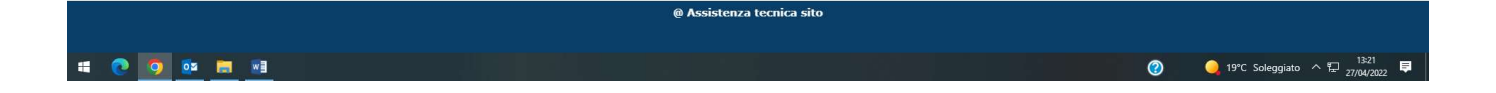

- 8) Il sistema invierà una e-mail, alla mail personale del candidato, con le credenziali di accesso, ossia "Codice di Accesso" e "Password", per poter accedere in qualsiasi momento alla propria domanda di ammissione per effettuare modifiche o inserire la documentazione richiesta (Modifica Domanda Ammissione) prima dell'invio definitivo all'Istituzione.
- 9) Inserire tutti i propri dati anagrafici, il tipo di corso (PROPEDEUTICO), la scuola (ossia il corso di Arpa, Chitarra, Pianoforte…), i dati di residenza, l'insegnante preparatore, il titolo di studio già posseduto, la scuola e l'anno frequentati… Al termine cliccare su "SALVA".

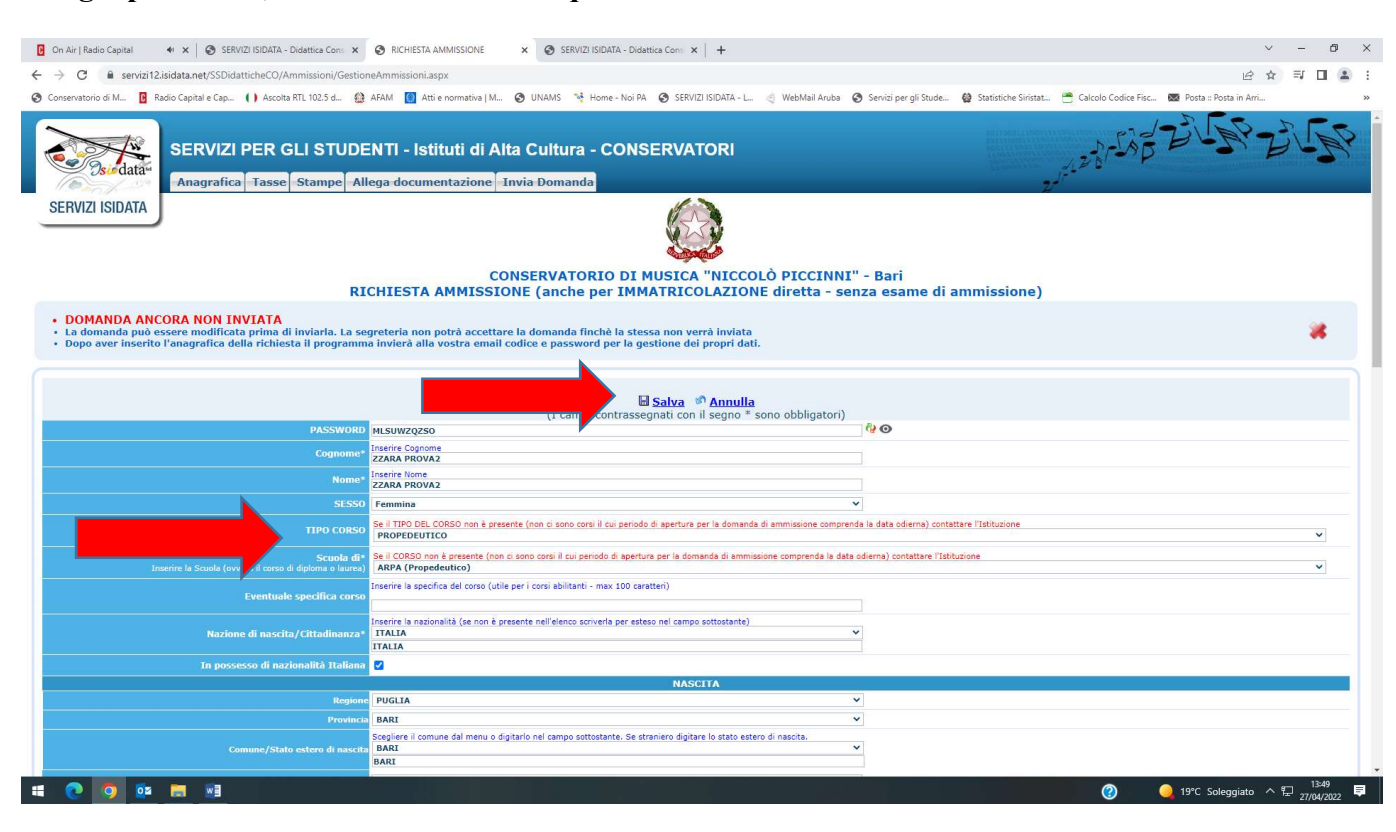

## 10) Selezionare la schermata delle "TASSE" nella quale troverete le 2 tasse da pagare:

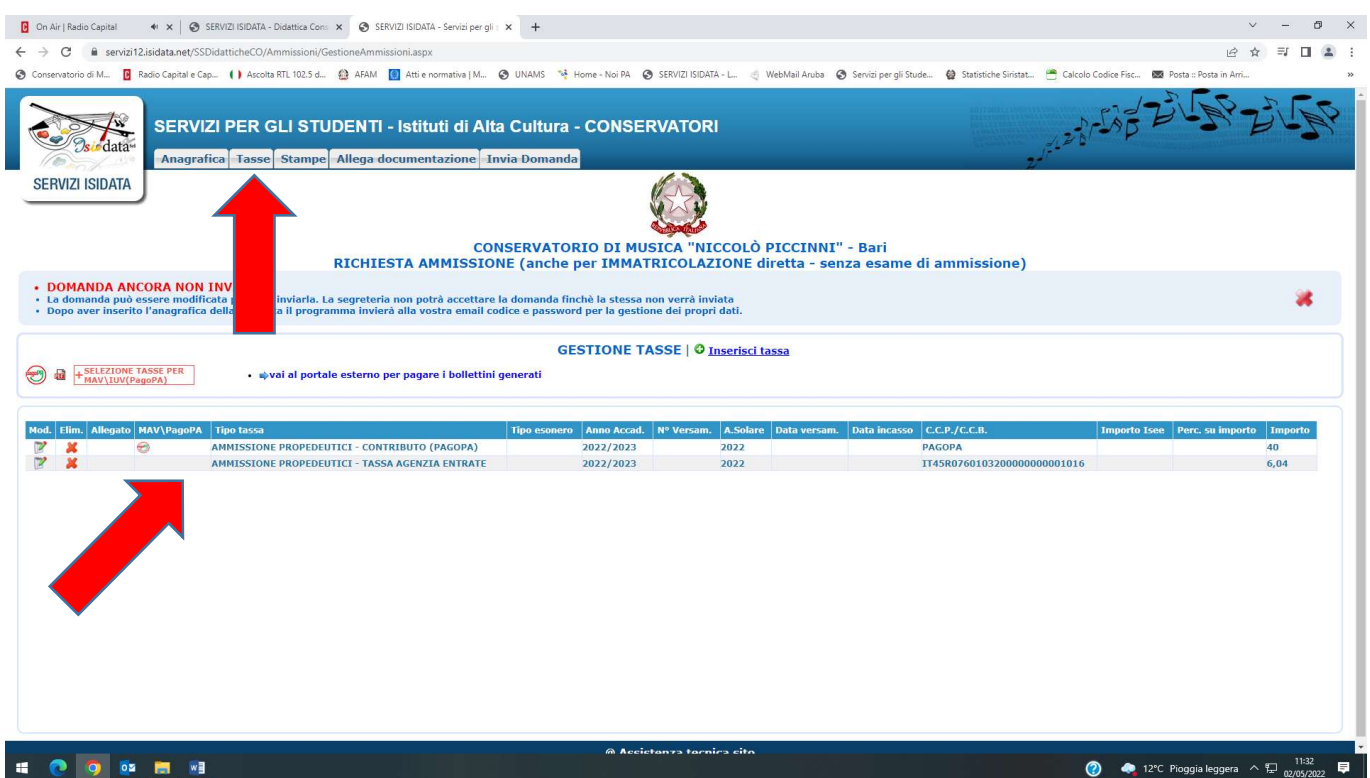

La tassa denominata "AMMISSIONE PROPEDEUTICI – CONTRIBUTO (PAGOPA)" dell'importo di € 40,00 dovrà essere versata tramite il sistema PagoPa creando il "pdf PagoPa" cliccando sulla dicitura "Selezionare tasse per MAV\IUV (PagoPa)"

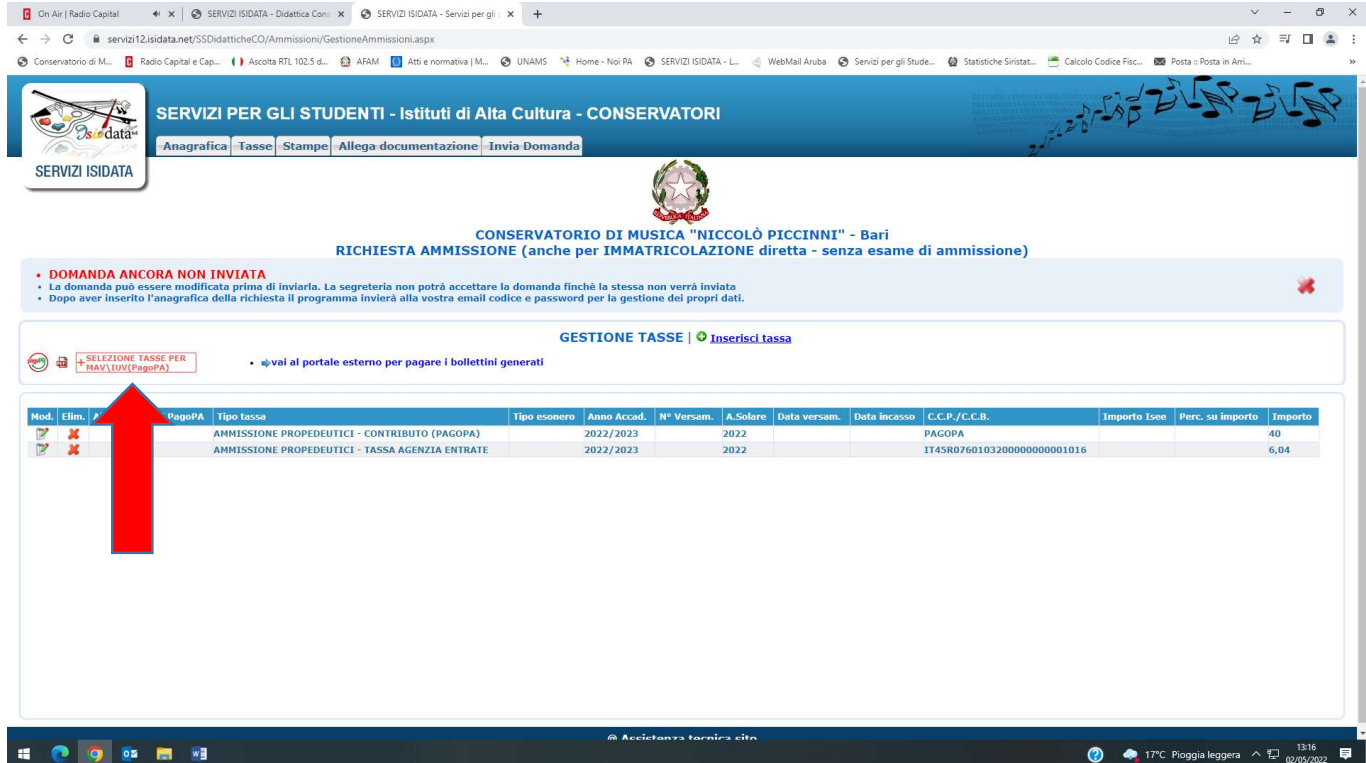

### Selezionare con la spunta la tassa PagoPa e poi cliccare sulla dicitura "GENERA UNICO BOLLETTINO PER LE TASSE SELEZIONATE"

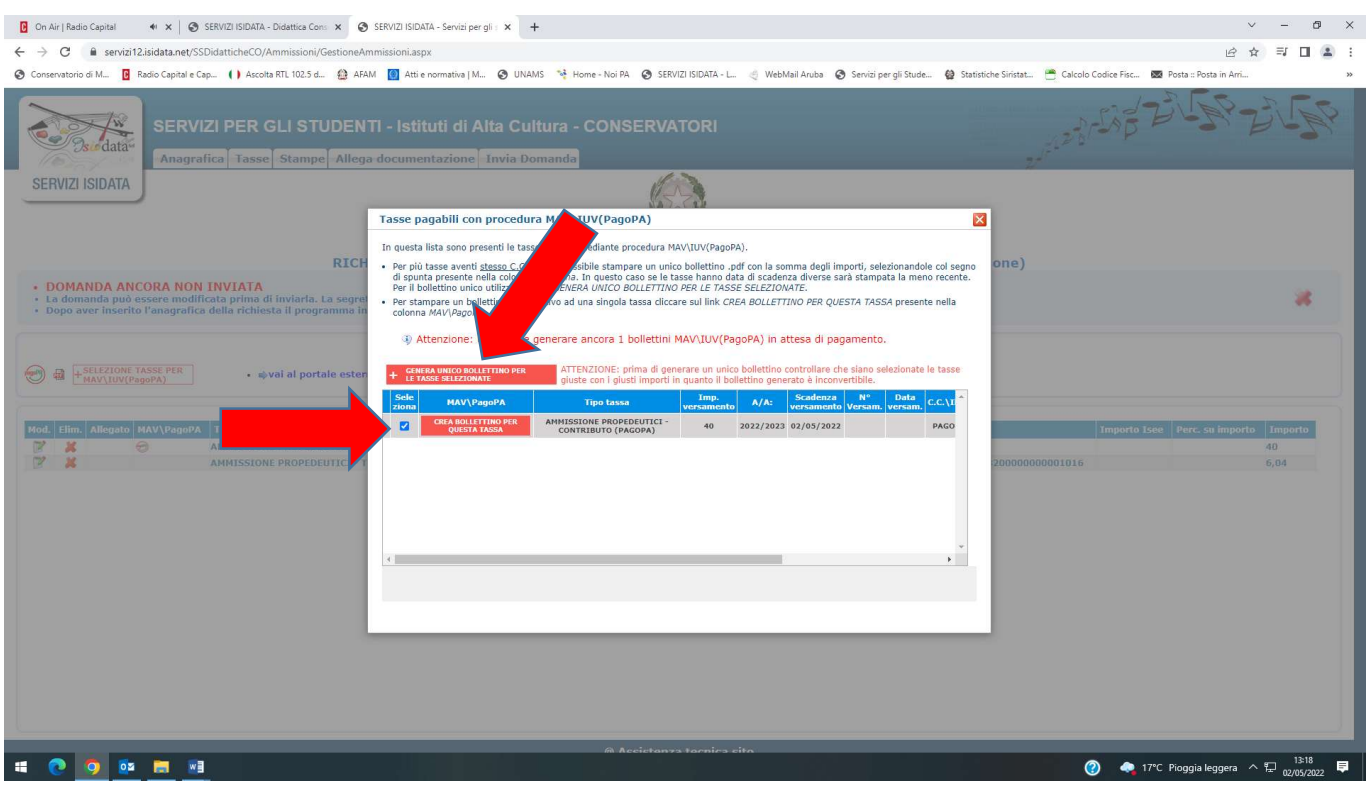

Verrà quindi creato il pdf PagoPa che potrà essere stampato e pagato in banca o in una tabaccheria abilitata o tramite appositi sistemi telematici

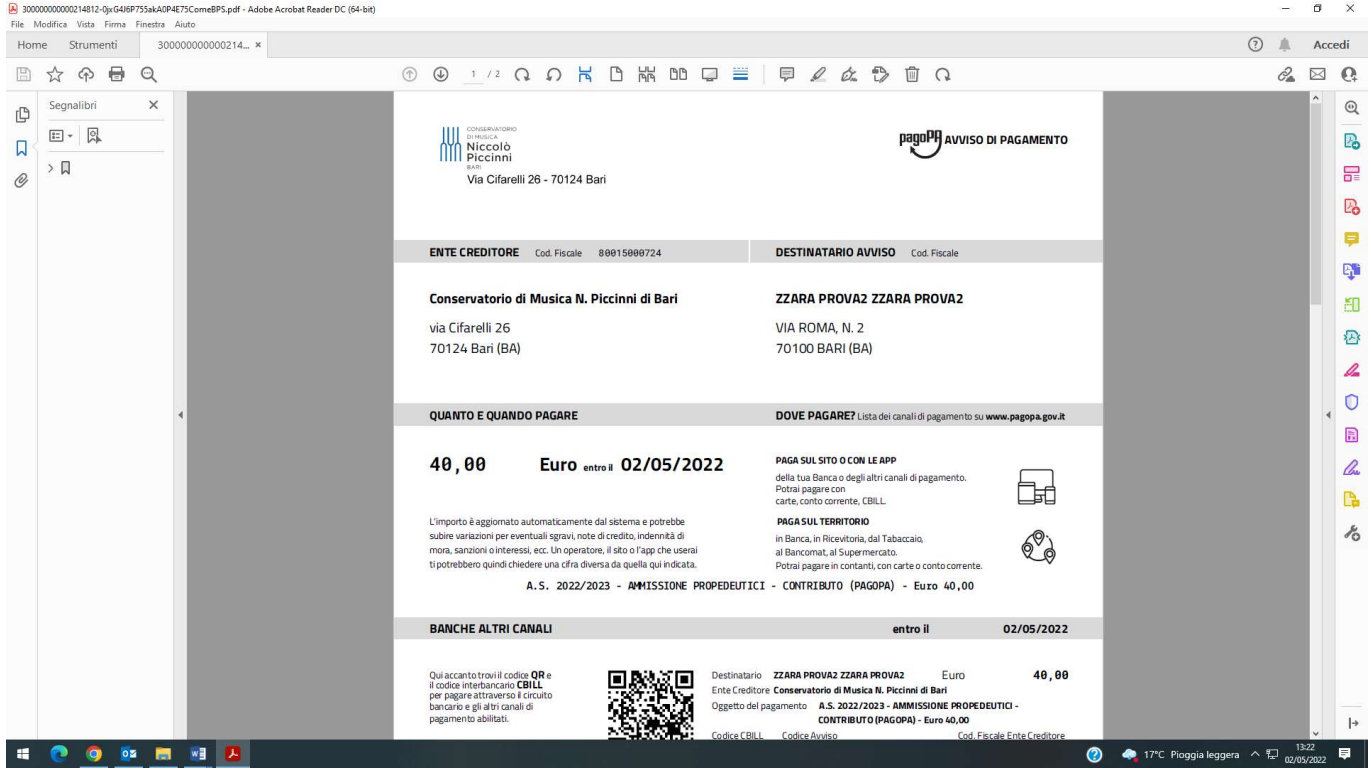

Una volta effettuato il versamento del PAGOPA, NON DOVRETE ALLEGARE LA RICEVUTA PAGATA in quanto il Ns sistema indicherà l'andata a buon fine del pagamento direttamente, dopo circa 3-4 giorni dal pagamento, nella vostra Area "Gestione Tasse".

La tassa denominata "AMMISSIONE PROPEDEUTICI – TASSA AGENZIA ENTRATE" dell'importo di € 6,04 dovrà essere versata tramite bonifico bancario all'Agenzia delle Entrate – Centro Operativo di Pescara al seguente IBAN IT45R0760103200000000001016 indicando la causale "Tassa Ammissione Corso Propedeutico Conservatorio di Bari 2022/23".

Dopo aver effettuato il pagamento della suddetta tassa, bisognerà inserire, in allegato, il pdf della QUIETANZA (non la prenotazione) del bonifico effettuato cliccando sul disegno della "matita":

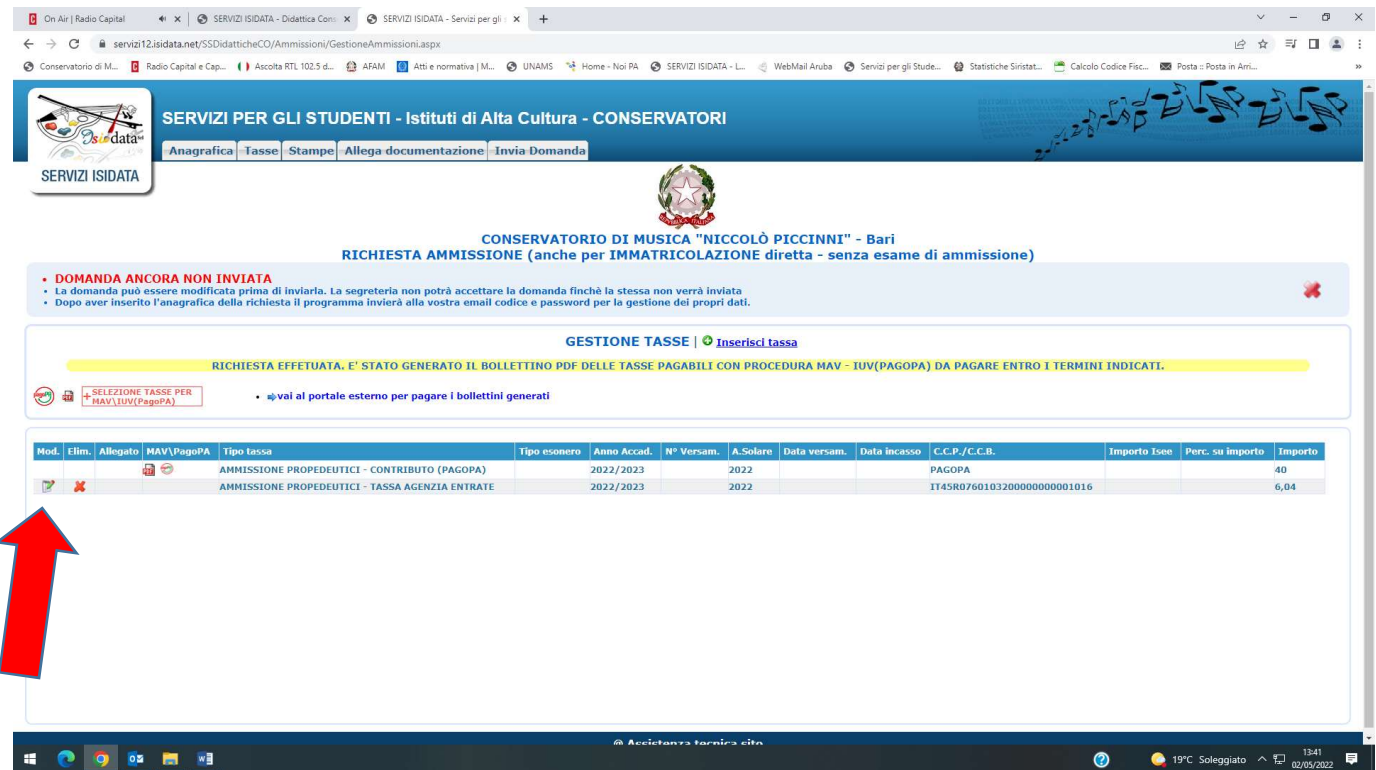

Si aprirà la seguente schermata nella quale bisognerà inserire il numero del versamento del bonifico, la data del pagamento e bisognerà allegare il pdf della quietanza selezionando "scegli file". Dopo selezionare "SALVA".

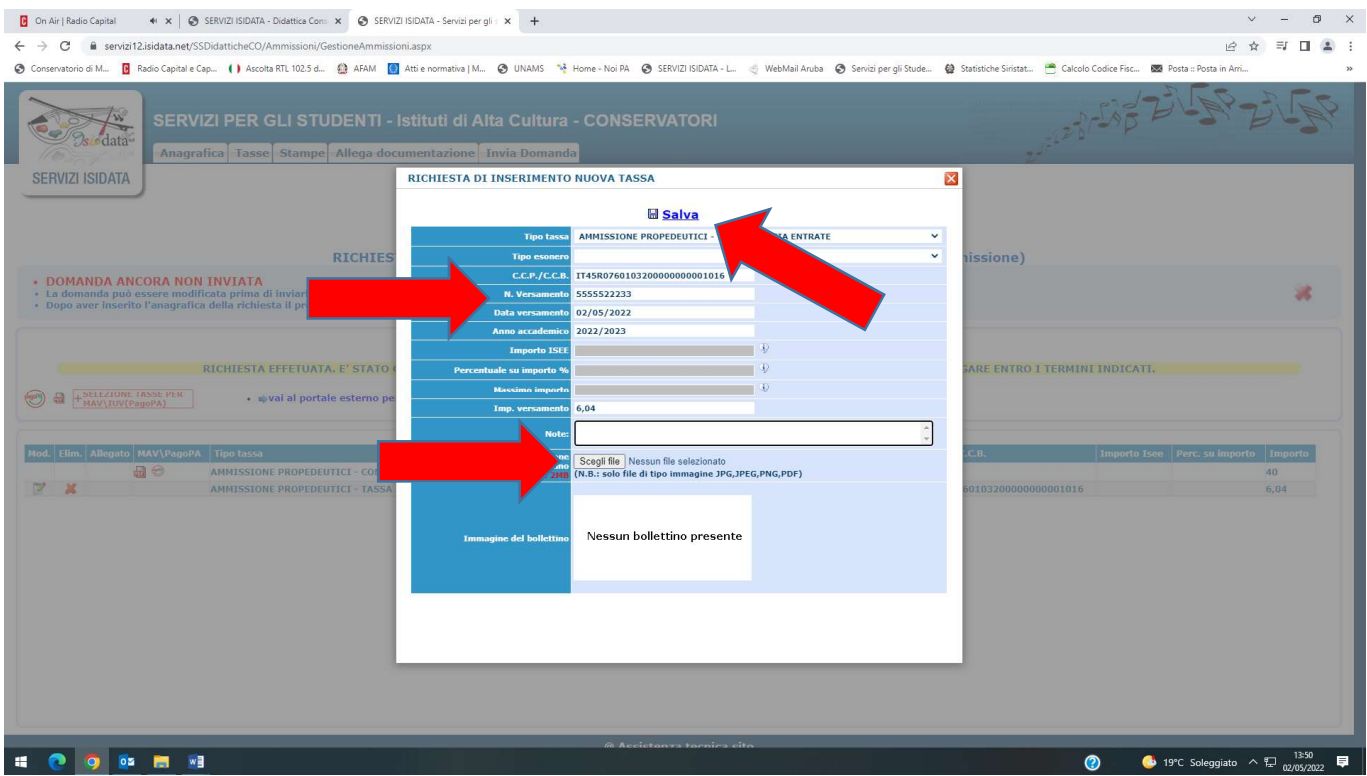

- 11) Nella sezione "ALLEGA DOCUMENTAZIONE" dovranno essere inseriti i seguenti allegati, solo in PDF:
	- 1) Carta di identità del candidato (sia esso maggiorenne che minorenne);
	- 2) Carta di identità del genitore se lo studente è minorenne.

Per inserire i documenti suddetti bisognerà:

- 1) selezionare la dicitura "Scegli file" e scegliere dal Vs pc il file pdf;
- 2) nominarlo nel rigo "oggetto documento";
- 3) inserirlo selezionando la dicitura "Inserisci il documento".

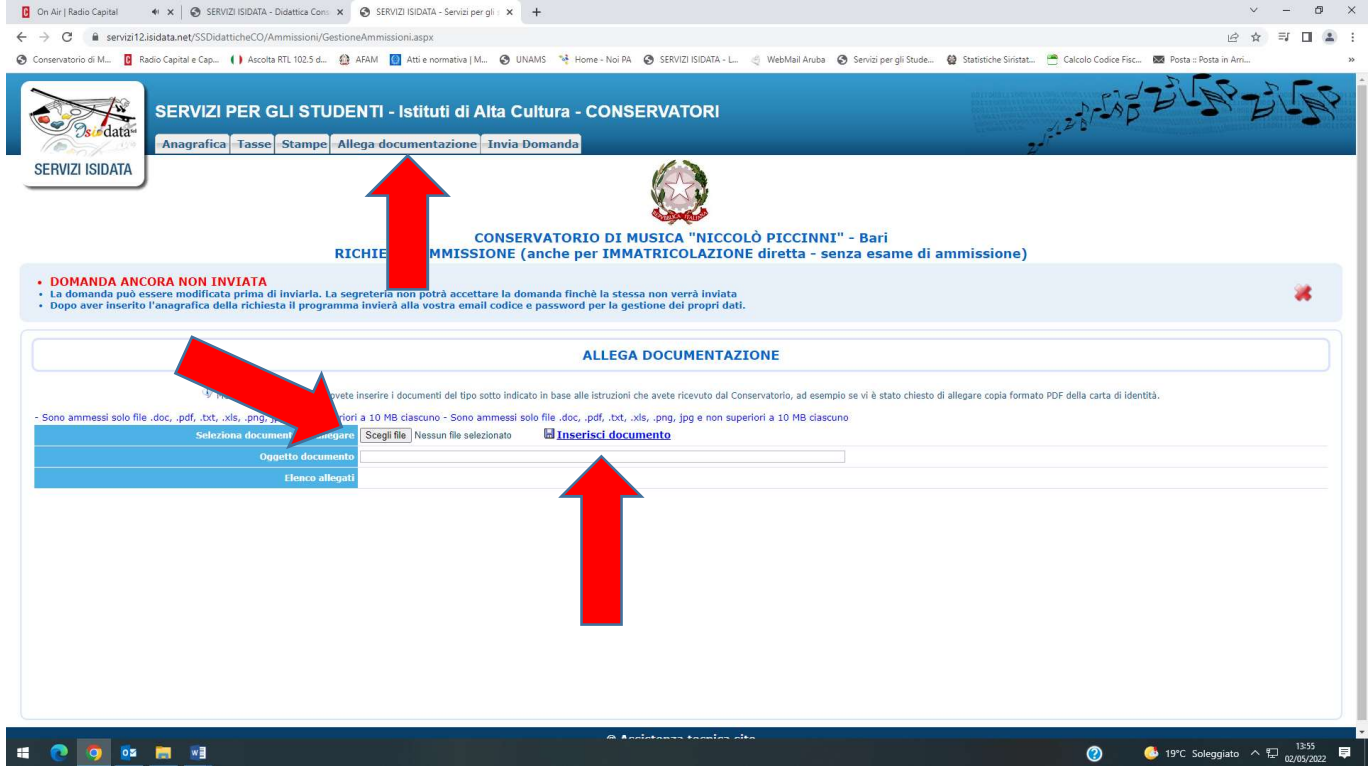

### 12) Terminati tutti gli inserimenti si potrà inviare la domanda selezionando "INVIA DOMANDA":

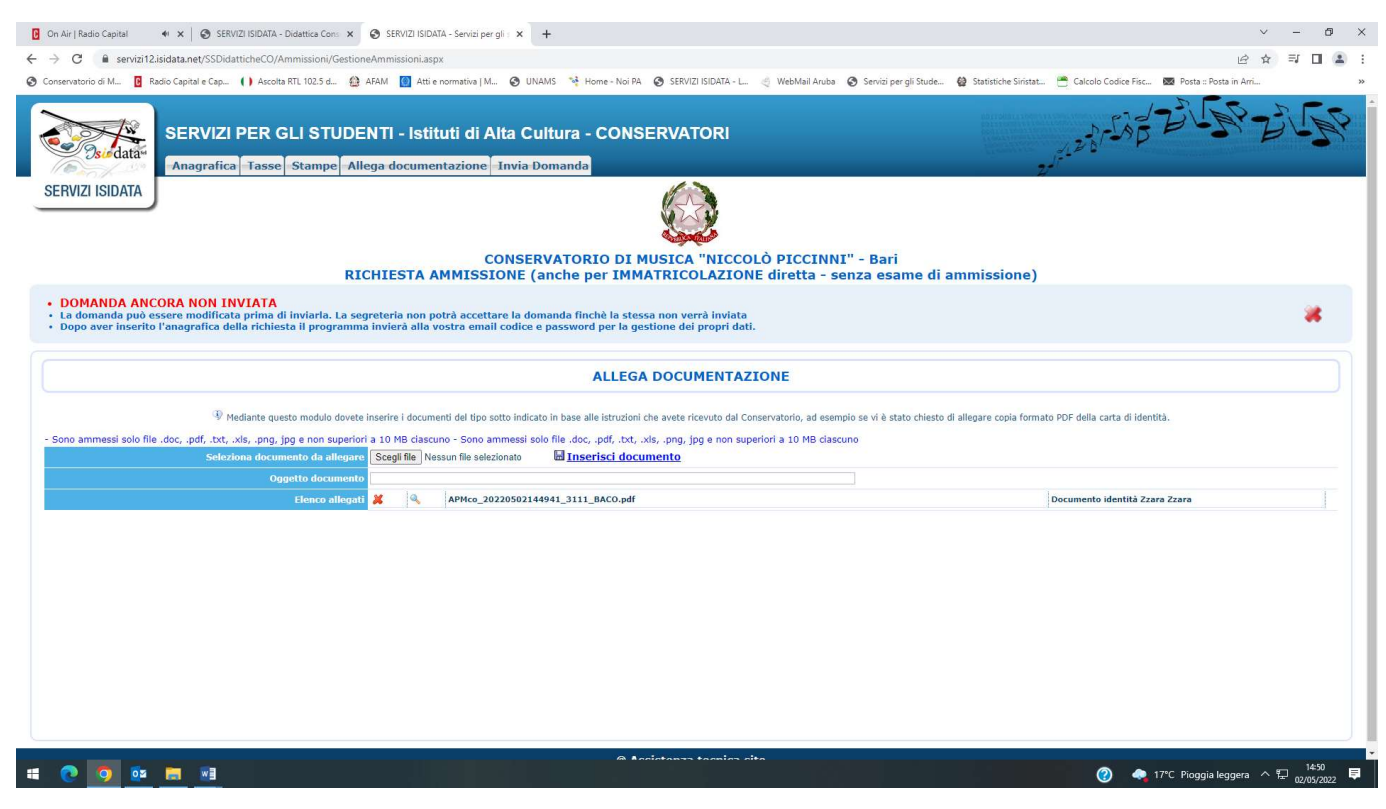